## COMO ALTERAR A SENHA DO PORTAL DO ALUNO?

## 1- ALUNO DEVE ENTRAR NO PORTAL DO ALUNO [\(http://metodistacentenario.com.br/](http://metodistacentenario.com.br/))

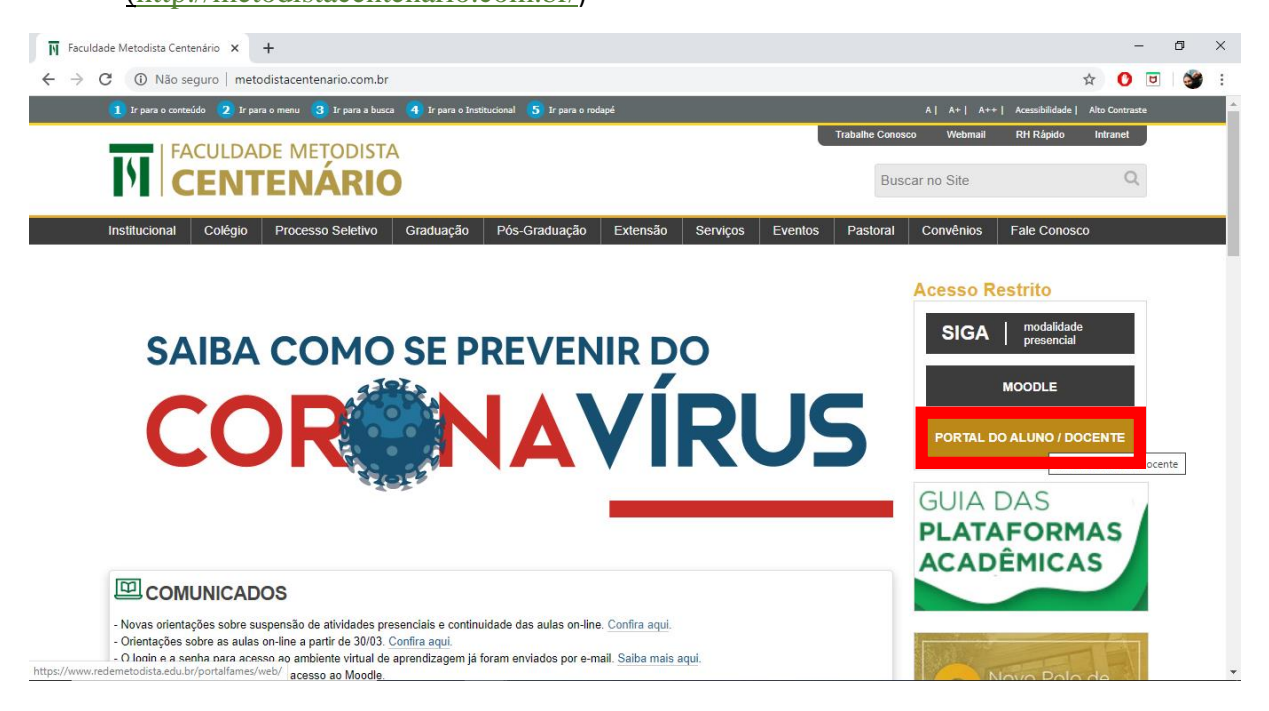

2- DEVE PREENCHER SEU USUÁRIO, O MESMO DO SIGA E CLICAR EM *ESQUECI MINHA SENHA*.

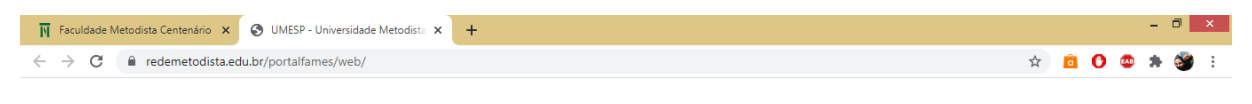

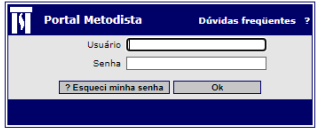

3- LOGO APÓS PREENCHA OS DADOS SOLICITADOS:

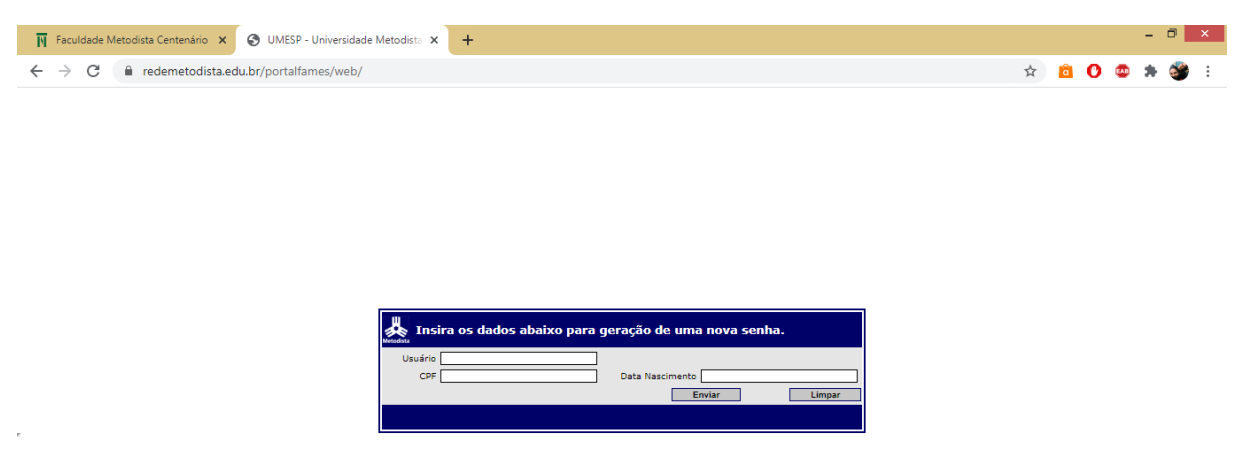

\*\*\* A NOVA SENHA SERÁ ENCAMINHADA PARA O E-MAIL CADASTRADO NO ATO DE MATRICULA. DEVE-SE VOLTAR AO PASSO 2 E PREENCHER O USUÁRIO E A SENHA ENVIADA AO E-MAIL.